# **SNIJFUNCTIES**

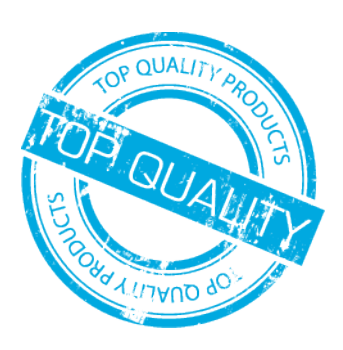

# MOGELIJKHEDEN SNIJDEN

### **MANIEREN VAN SNIJDEN** - Snijfuncties op onze Zünd G3 digitale snijtafel

- Standaard worden uw bestanden, tenzij anders aangegeven, binnen de trimbox of rondom het bestand "schoongesneden". Het product is hierna vierkant of rechthoekig schoongesneden op het netto formaat dat u heeft ingegeven voor het document. Verder hoeft u hiervoor niets te doen of aan te geven.
- Een andere mogelijkheid is ʻContour' snijden met een zelfgemaakte snijlijn/contour in uw document. Denk hierbij aan alles wat afwijkt van een rechthoekige vorm zoals cirkels of de outline van een persoon.
- Afhankelijk van het gekozen materiaal en toepassing zijn er dan de volgende mogelijkheden; •

#### **THRU-CUT**

 $\bullet$ 

G

- Met een recht bewegend mes snijden we het materiaal door-en-door. •
- Met Thru-Cut kan er in ook in contouren worden gesneden, afhankelijk van de dikte van het materiaal, tot zo'n 5mm vloeiend.\* •
- Geschikt voor plaatmaterialen tot 5mm, folies, PVC- en ook textielsoorten (roterend mes in dat geval) •

#### **KISS-CUT**

- Met een tangentieel bewegend mes snijden we het materiaal in tot aan de backing en maken deze klaar voor "peeling". •
- Met Kiss-Cut kan er tot op een fractie van een millimeter nauwkeurig in contour worden (in-)gesneden. •
- Geschikt voor diverse soorten folies, cast vinyl, glas-ets etc. •

## **COMBINATIE KISS- & THRU-CUT**

Door beide functies in één document te combineren kunnen er (bijvoorbeeld) contourgesneden stickers worden geproduceerd die • direct klaar voor gebruik zijn. In de afbeelding hieronder een korte uitleg.

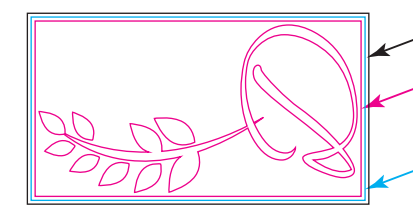

NETTO AFMETINGEN DOCUMENT / WERKBLAD

WORDT CONTOUR GESNEDEN, KADER VEREENVOUDIGD HET PEELEN BIJ GROTE OF MEERDERE VLAKKEN WORDT NA PEELEN (EN EVENTUEEL APPLICEREN) "DOOR & DOOR" GESNEDEN RESULTEREND IN LOSSE STICKERS DIE HANDZAAM VERPAKT EN EENVOUDIGER VERWERKT KUNNEN WORDEN

#### **SAMENVOEGEN OVERLAPPENDE ELEMENTEN** | ADOBE ILLUSTRATOR

- Overlappende elementen die gesneden moeten worden zullen dus ook overlappende snijlijnen hebben welke weer teleurstellende resultaten ten gevolge zullen hebben.
- Om dit te voorkomen zult u de volgende stappen moeten volgen bij de opmaak van uw bestand. •

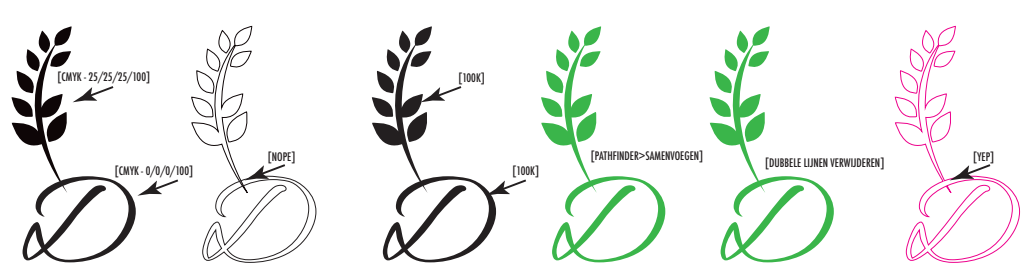

- Maak een kopielaag van uw design (bij fullcolor prints) en vergrendel de originele. •
- In de kopie-laag selecteert u alle elementen (ctrl/cmd+A) en zet alle paden (lijnen) om in [omtreklijn/outline] [taakbalk>object>pad>omtreklijn]
- Met alle elementen geselecteerd kiest u voor een afwijkende kleur (100% magenta) en klikt u vervolgens op [Pathfinder > Samenvoegen]
- Om alle dubbele lijnen te kunnen verwijderen pakt u de "Toverstaf" (fn+Y) en klik/selecteert u alles met de afwijkende kleur. •
- Kopieer deze selectie (ctrl/cmnd+c) en verwijder vervolgens de volledige inhoud van de kopie laag.
- Plak nu de zojuist gekopieerde elementen [ctrl/cmd+F paste voorgrond] opnieuw in de kopielaag en zet de vulkleur om in een lijnkleur waarbij de uitlijning in het midden staat. (uitlijning naar binnen of buiten zal níét worden gedetecteerd in het rip-proces)